# **A Guide for Using the LinkedIn PWP Member Forum**

Due to many technical problems and member complaints, PWP will be phasing out the PWP Yahoo egroup and moving member discussions to a private LinkedIn group called the PWP Member Forum. This will allow for better, free-flowing discussions, and improve the sharing of information and personal photography news. During this transition period, the regular Yahoo egroup will continue to function. This is a big change, and to help you get up to speed, we will have people from the Web Committee available to assist, but am also outlining the basic steps in this document.

To participate in this new group, you must have a LinkedIn account. Joining LinkedIn is free, and is the network most used by professionals in all fields all over the world. As always, all upcoming PWP meetings, classes, and shows are listed on **[pwponline.org](http://www.pwponline.org)**.

## **Table of Contents**

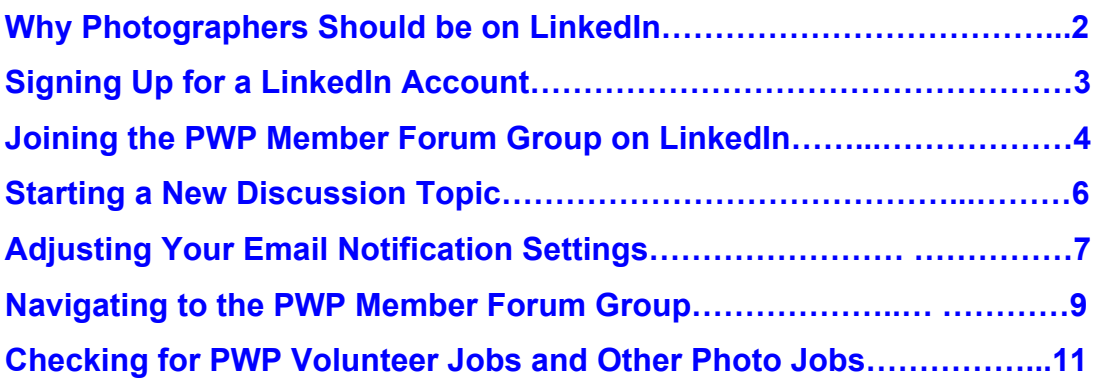

# <span id="page-1-0"></span>**<sup>2</sup> Why Photographers Should be on LinkedIn**

With over 380 million users, LinkedIn is the world's largest professional network, and the third most popular social network overall. There are many benefits to being a LinkedIn user for any professional, including photographers and people in the arts. Here's how LinkedIn can enhance your photography business or career.

- **Grow your network:** On LinkedIn you can connect with other photographers, as well as potential clients, gallery and museum decision makers, and fans of your work.
- **Look for jobs and opportunities:** Most organizations now have LinkedIn company pages on which they post open positions and opportunities. You can also easily search for the most appropriate person at the company to direct your application.
- **Get endorsed:** LinkedIn allows colleagues, collaborators, clients and employers to endorse your skills and write recommendations which are visible to anyone visiting your profile.
- **Promote your work:** LinkedIn allows you to add projects, images, videos and slideshows to enhance your profile.
- **Join groups:** You can join discussions on specific topics and follow industry news.

If you haven't created your LinkedIn account, here's a [step-by-step guide.](http://www.wikihow.com/Create-a-LinkedIn-Account) For more advanced user tips, see this **HubSpot article**.

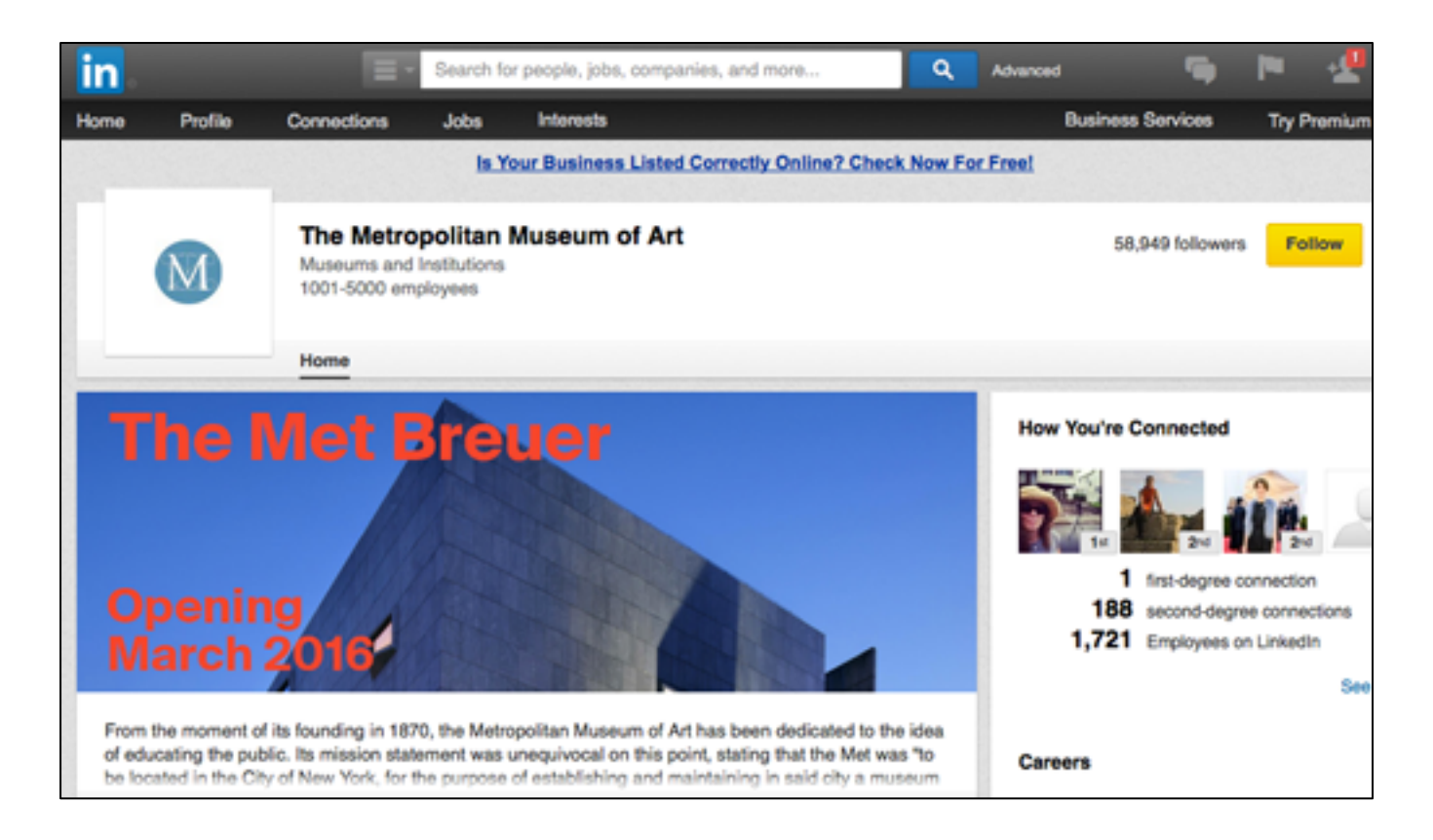

## <span id="page-2-0"></span>**Signing up for a Linkedin Account: 3**

- 1) In order to join and participate in the new LinkedIn PWP Member Forum, you must have your own account on LinkedIn. This is a free network used by professionals around the world.
- 2) If you don't already have one, go to **linkedin.com** to set one up.

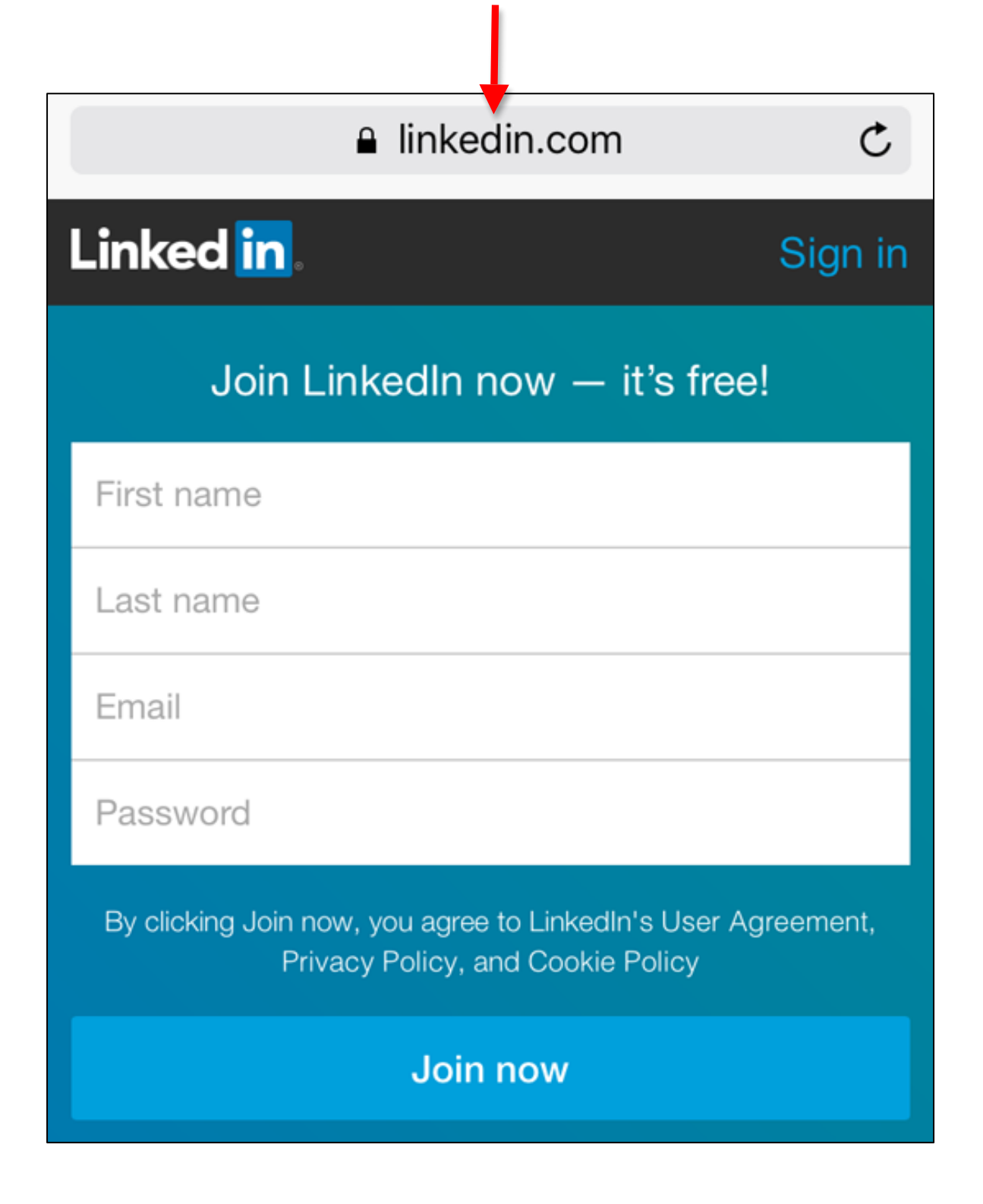

#### <span id="page-3-0"></span>**Joining the PWP Member Forum Group on Linkedin: 4**

- 3) You need to have your own account on LinkedIn. This is a free network for professionals.
- 4) You will receive an invitation by regular email to join the PWP Member Forum.
- 5) It will come from Fredda Gordon (the PWP Web Director), and the **subject line will say "Fredda invites you to join PWP Member Forum on LinkedIn"**
- 6) To join, **click on "View Group"** in the email which will take you to the PWP Member Forum Page (if you are not logged into LinkedIn, you will be asked to login)

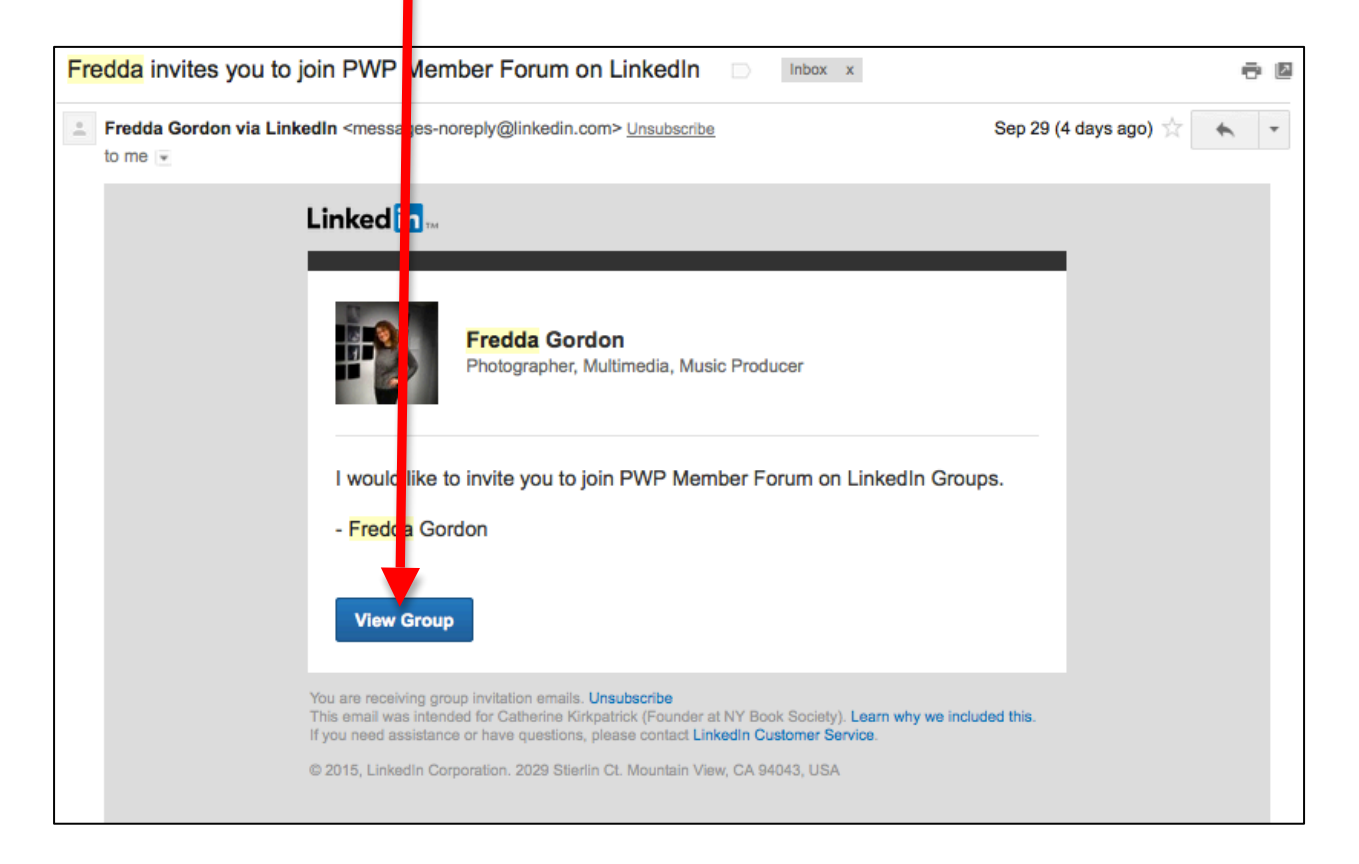

**At the LinkedIn PWP Member Forum Page you can scroll down and browse current discussion topics or begin a new topic of your own.**

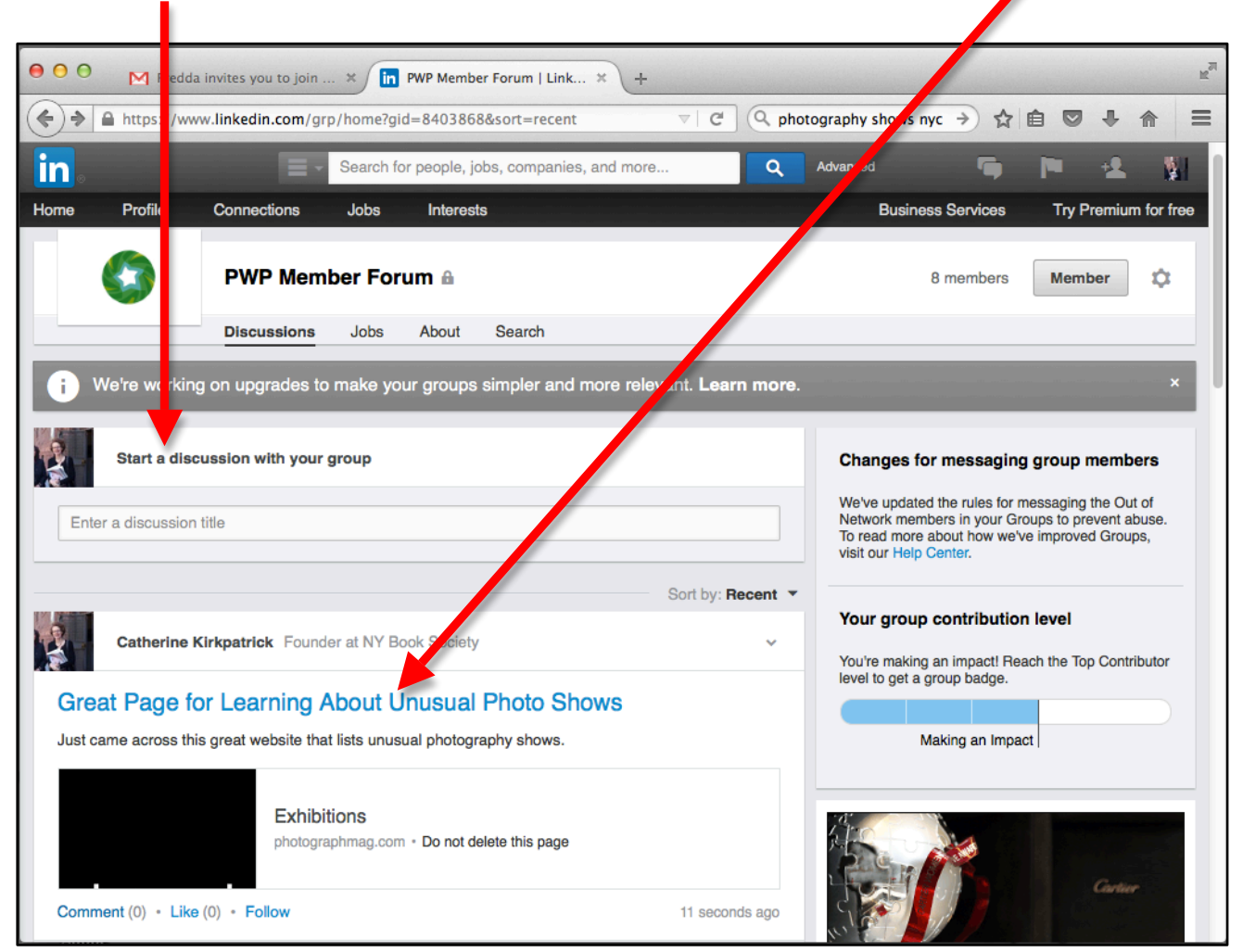

## <span id="page-5-0"></span>**Starting a New Discussion Topic:**

To start a new discussion topic, **click in the area that says "Enter a discussion title**"

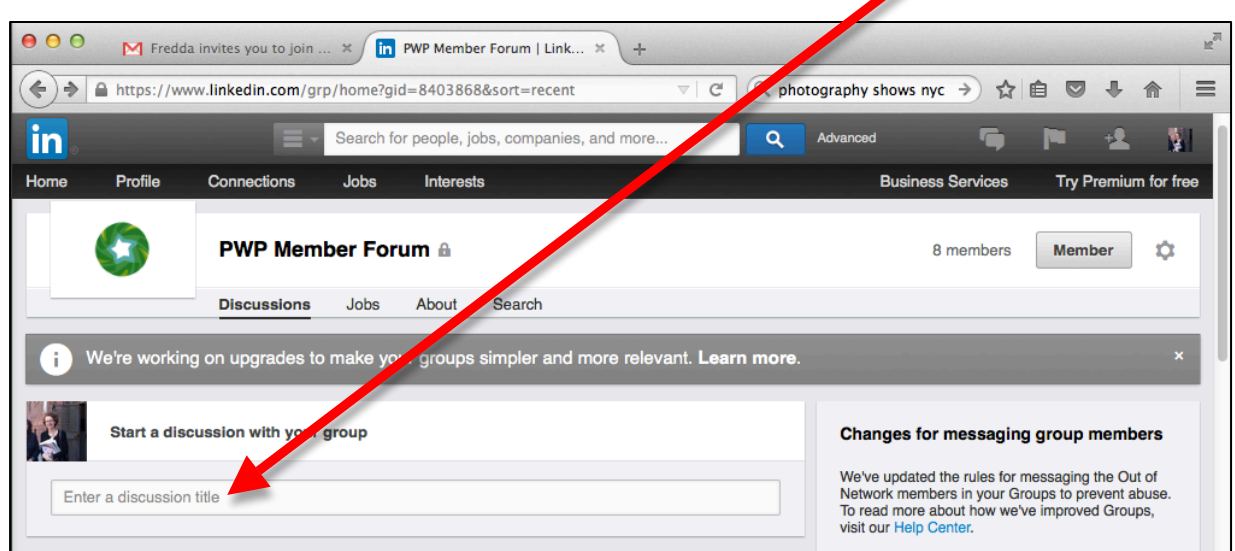

◢

Z

Once you add the title, **a new space will open below where you can "Add some details…"**

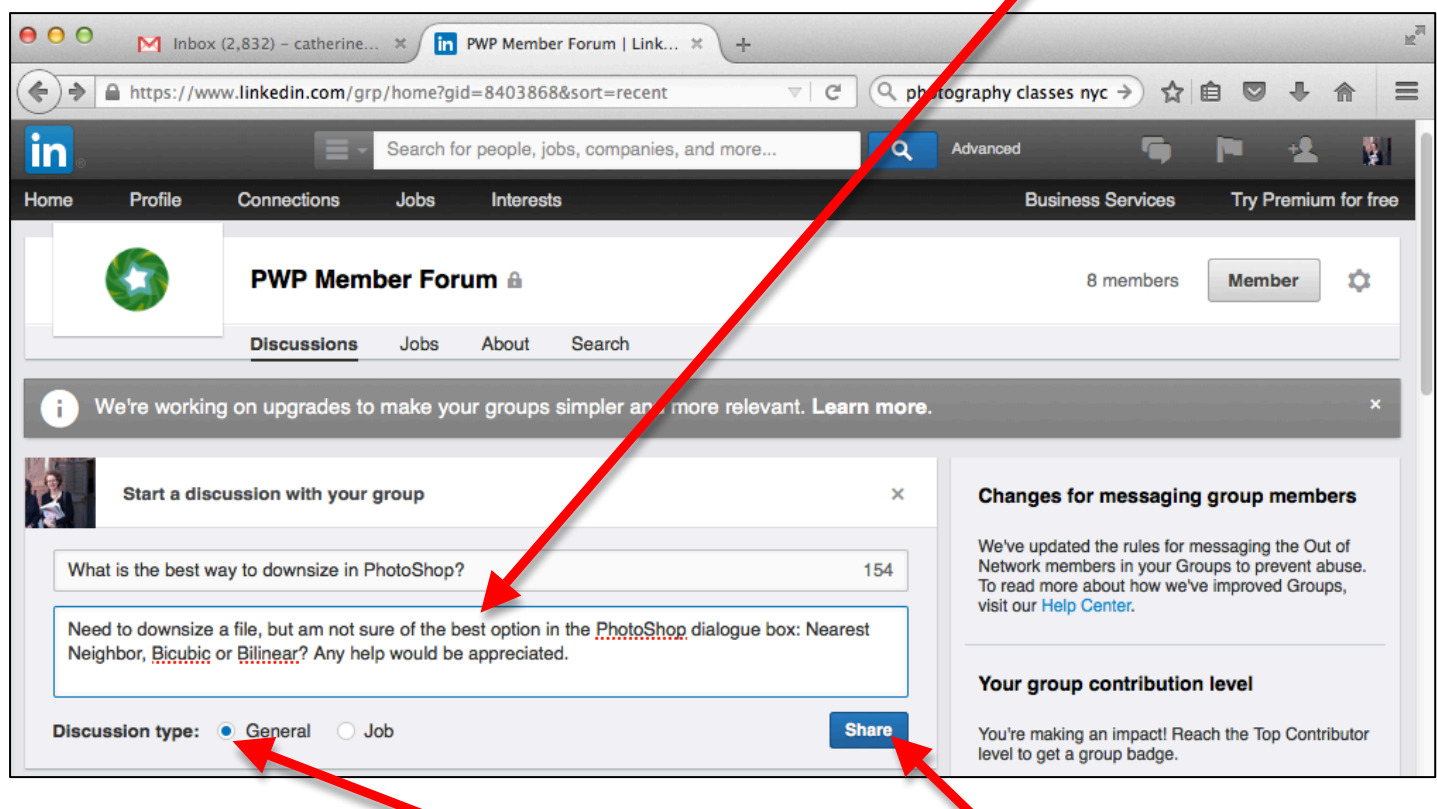

For general discussions, click "**General**" (which is the default), then click "**Share**" to post the discussion with the group. (If you want to list a photography job, click "Job" instead of "General").

# <span id="page-6-0"></span>**Adjusting Your Email Notification Settings:**

It's important to select the email notification setting that's right for you. **To go to settings, click this button**

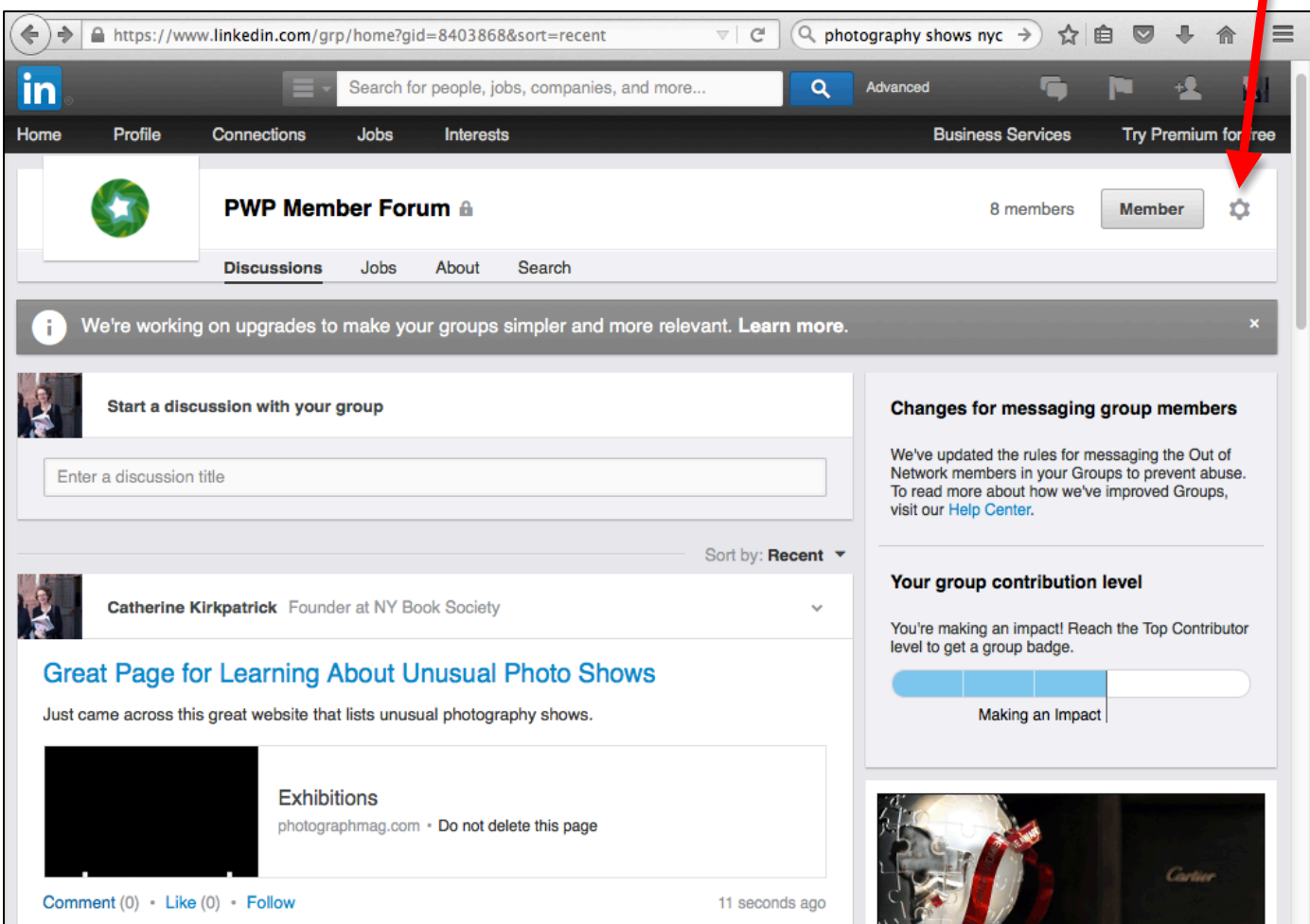

п

**In the Settings box, you can choose whether you want to be notified by email of every new discussion topic (which may be too many emails for some people), and whether you want to receive a daily or weekly digest of all activity on the PWP Member Forum**

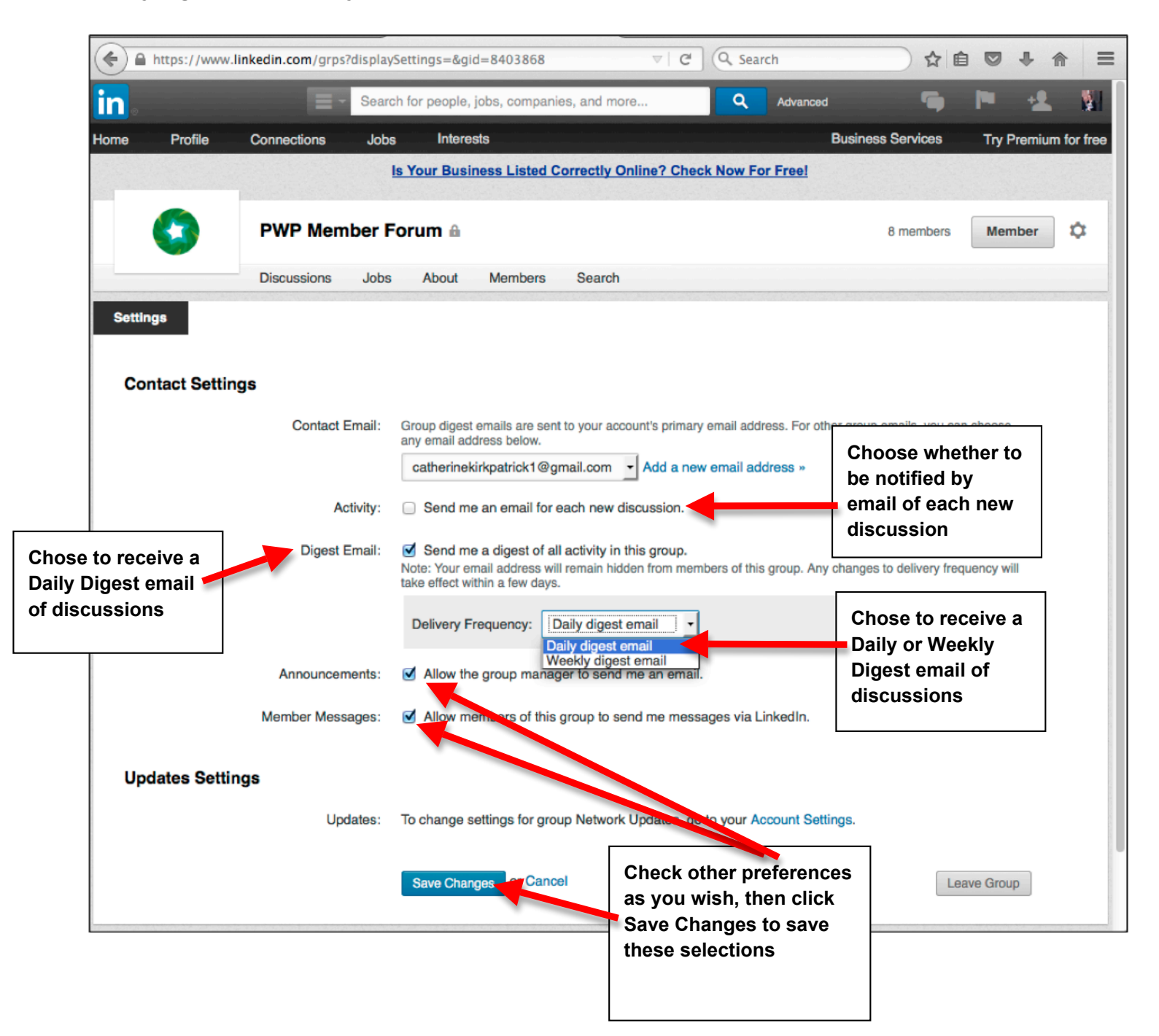

#### <span id="page-8-0"></span>**Navigating to the PWP Member Forum Group:**

If you are signed into LinkedIn, and on your own profile page, you can navigate to the PWP Member Forum by going to "**Interests" on the menu bar and selecting "Groups" from the drop down menu**

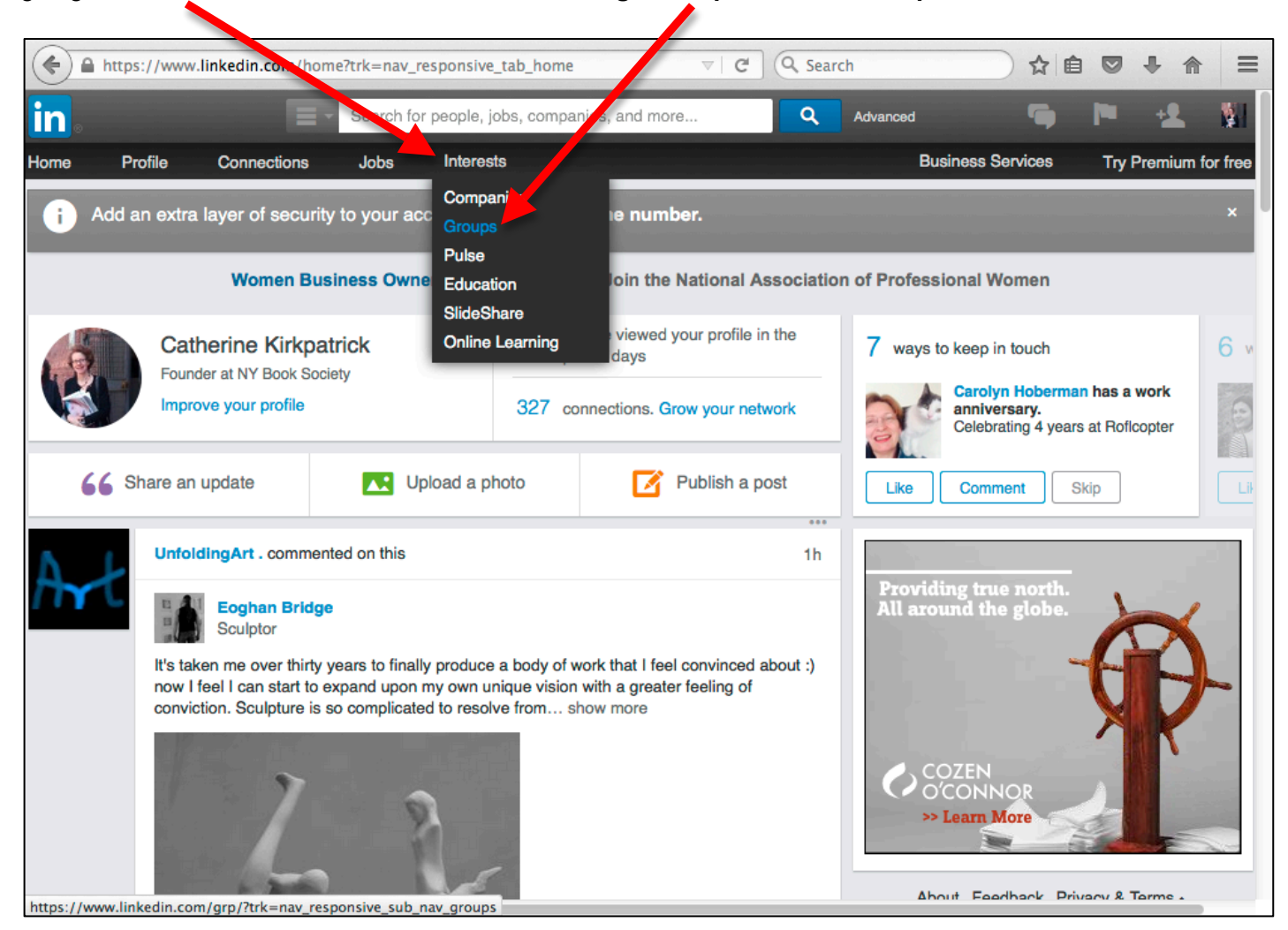

All the LinkedIn groups you belong to will appear (the number will vary according to the individual). **Click on the PWP Member Forum icon and it will take you to the PWP Member Forum page**.

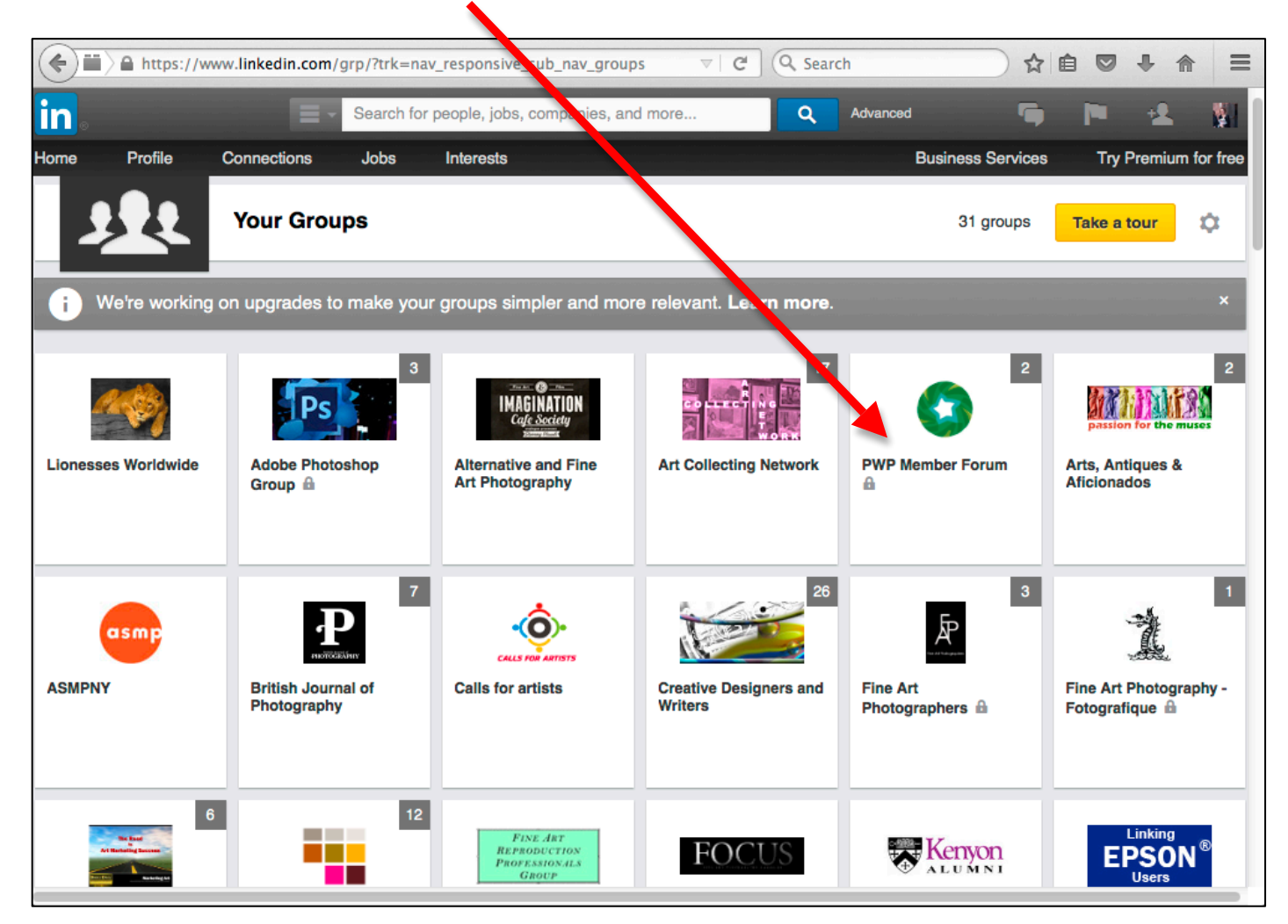

<span id="page-10-0"></span>**Checking for PWP Volunteer Jobs and Other Photo Jobs:**

**To check on PWP volunteer opportunities and other photography jobs listed by members, click on "Jobs" in the PWP Member Forum menu bar**

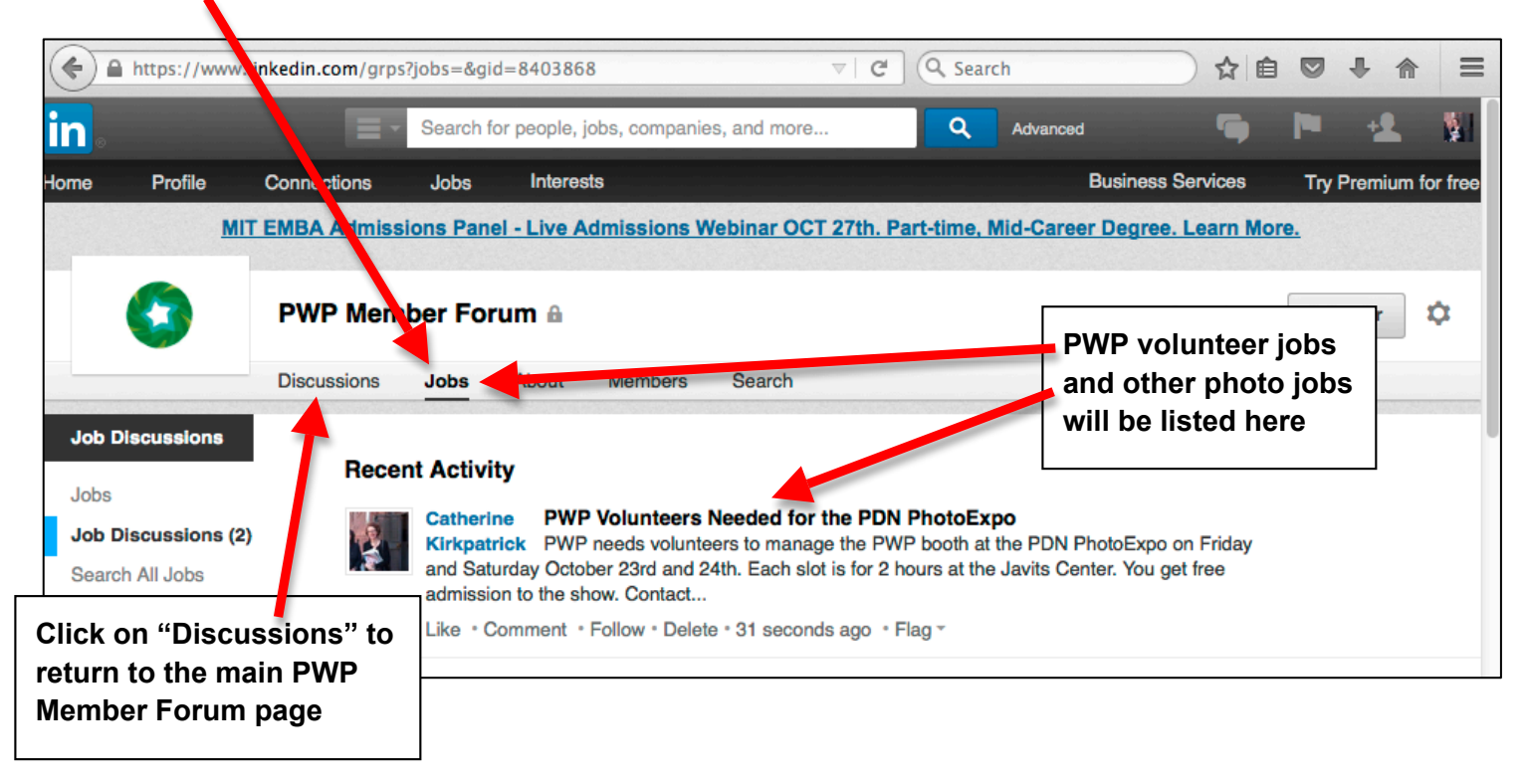